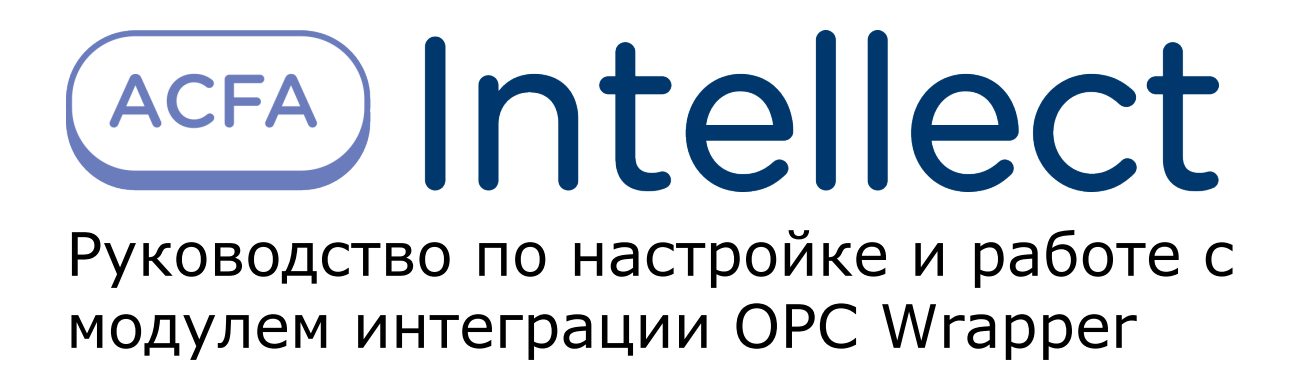

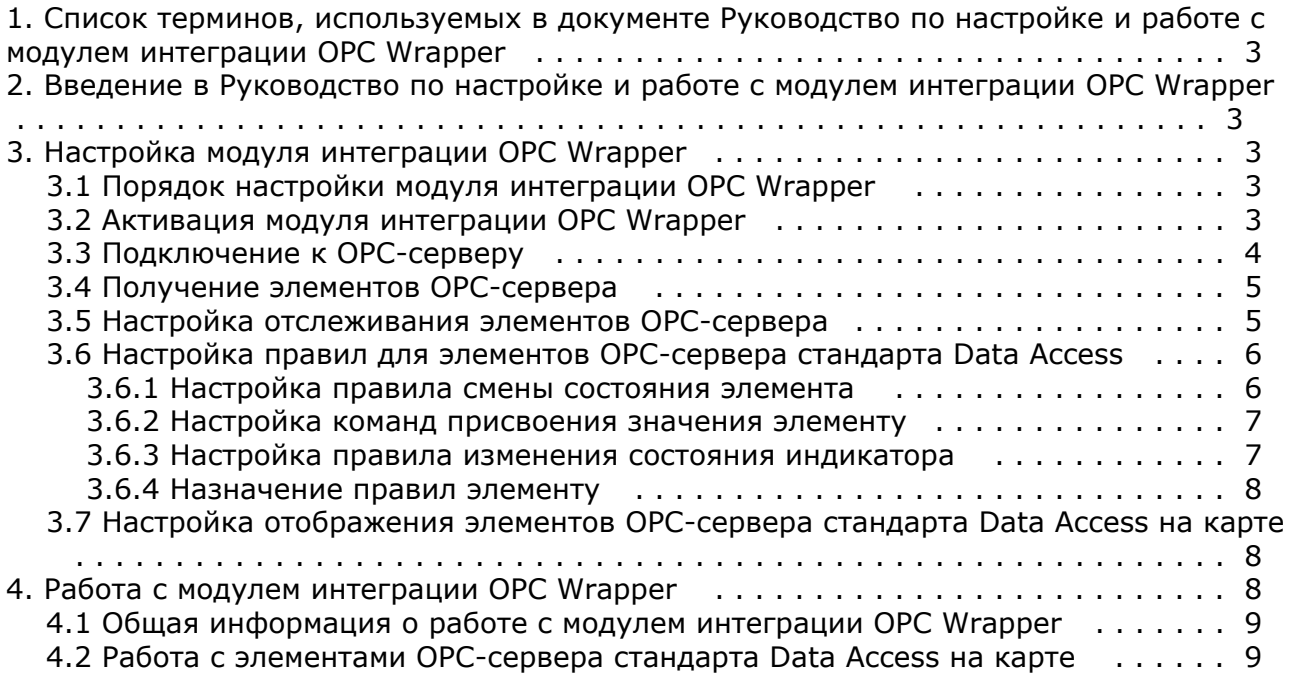

# <span id="page-2-0"></span>**Cписок терминов, используемых в документе Руководство по настройке и работе с модулем интеграции OPC Wrapper**

OPC-сервер – сервер стандарта OPC.

Data Access Server – сервер (является одним из стандартов OPC-сервера) для обмена данными в реальном времени с контроллерами, системами управления и другими устройствами.

Alarms & Events Server –сервер (является одним из стандартов OPC-сервера) уведомления о различных событиях: аварийные ситуации, действия оператора, информационные сообщения и прочее.

# <span id="page-2-1"></span>**Введение в Руководство по настройке и работе с модулем интеграции OPC Wrapper**

#### **На странице:**

- [Назначение документа](#page-2-5)
- [Общие сведения о модуле интеграции](#page-2-6)
- [«OPC Wrapper»](#page-2-6)

### <span id="page-2-5"></span>**Назначение документа**

Документ Руководство по настройке и работе с модулем интеграции OPC Wrapper является справочно-информационным пособием и предназначен для специалистов по настройке и операторов модуля *OPC Wra pper*.

В данном Руководстве представлены следующие материалы:

- 1. общие сведения о модуле интеграции *OPC Wrapper*;
- 2. настройка модуля интеграции *OPC Wrapper;*
- 3. работа с модулем интеграции *OPC Wrapper*.

### <span id="page-2-6"></span>**Общие сведения о модуле интеграции «OPC Wrapper»**

Модуль интеграции *OPC Wrapper* предназначен для подключения к любому OPC-серверу.

Модуль интеграции *OPC Wrapper* может выполнять обмен данными и получать события по стандартам Data Access и Alarms & Events, а также выполнять правила для элементов OPC-сервера стандарта Data Access.

# <span id="page-2-2"></span>**Настройка модуля интеграции OPC Wrapper**

### <span id="page-2-3"></span>**Порядок настройки модуля интеграции OPC Wrapper**

Настройка модуля интеграции *OPC Wrapper* осуществляется в следующей последовательности:

- 1. Активация модуля интеграции *OPC Wrapper*.
- 2. Поиск OPC-серверов в локальной сети.
- 3. Подключение к OPC-серверам.
- 4. Получение элементов OPC-серверов.
- 5. Настройка отслеживания элементов OPC-серверов.
- 6. Настройка правил для элементов OPC-сервера стандарта Data Access.

### <span id="page-2-4"></span>**Активация модуля интеграции OPC Wrapper**

Для активации модуля интеграции *OPC Wrapper* необходимо создать объект **OPC Wrapper** на базе объекта **Компьют ер** на вкладке **Оборудование** диалогового окна **Настройка системы**.

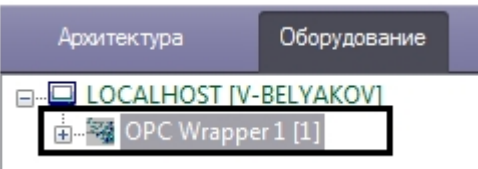

## <span id="page-3-0"></span>**Подключение к OPC-серверу**

Для подключения к OPC-серверу необходимо выполнить следующие действия:

1. На панели настроек объекта **OPC Wrapper** в поле **Host** ввести IP-адрес или имя компьютера, на котором располагаются OPС-серверы.

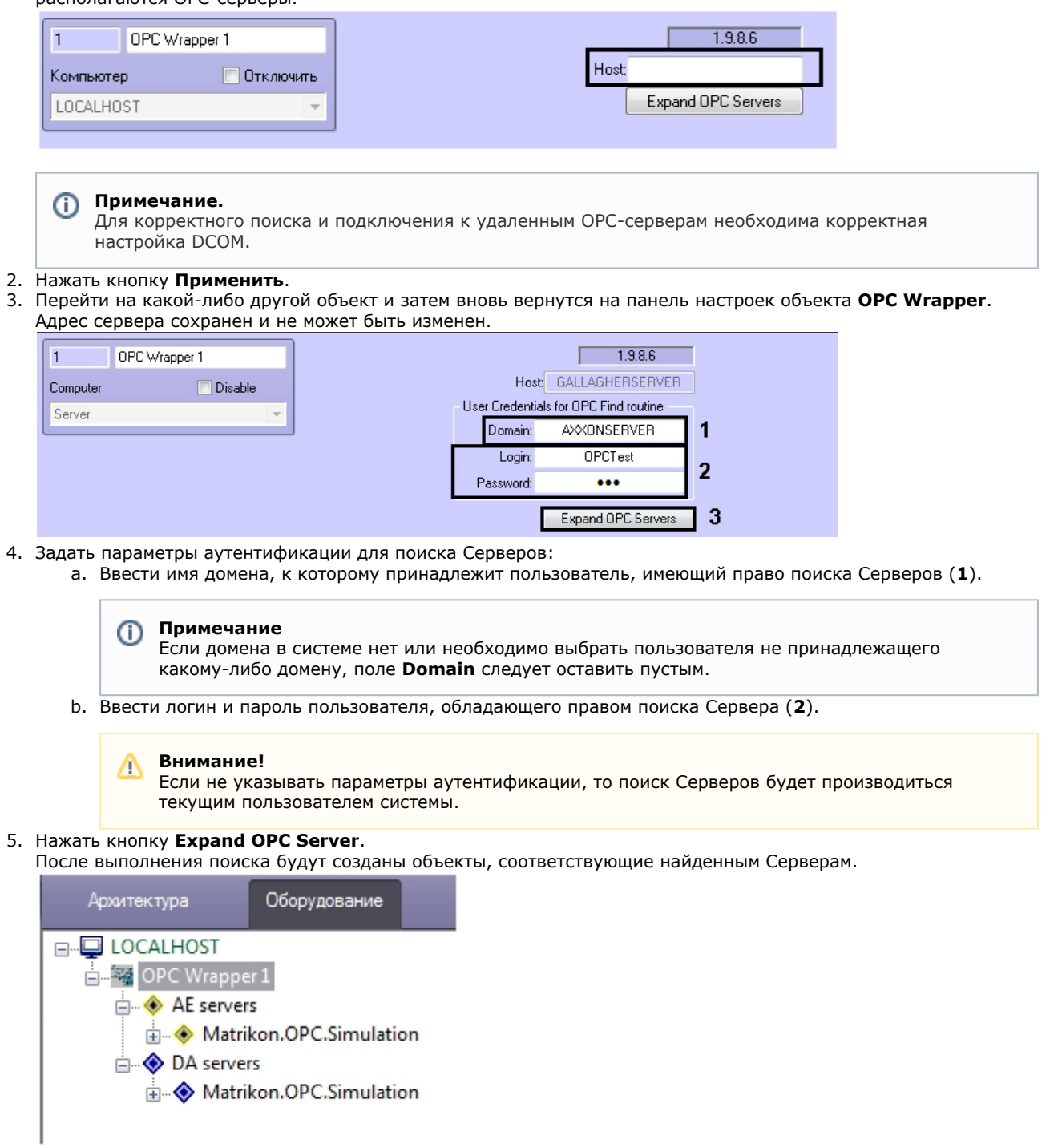

Группа объектов **AE servers** – OPС-сервера стандарта Alarms & Events, **DA servers** - OPС-сервера стандарта Data Access.

- 6. Перейти к OPС-серверу, к которому необходимо подключиться.
- 7. Задать параметры аутентификации для подключения к Серверу:
	- a. Ввести имя домена, к которому принадлежит пользователь, имеющий право подключения к Серверу (**1** ).

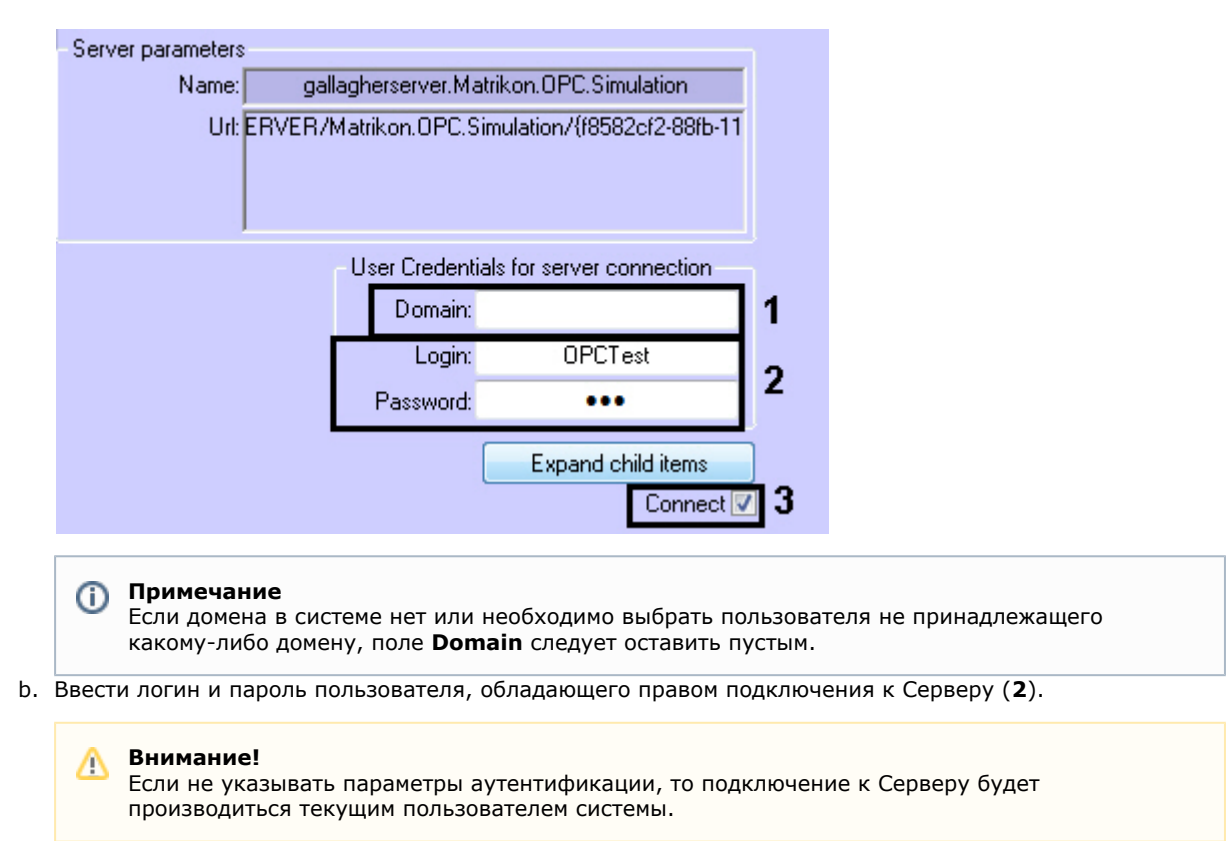

- 8. Установить флажок **Connect** (**3**).
- 9. Нажать кнопку **Применить**.

Подключение к OPC-серверу завершено. Сообщение об успешности подключения будет отображено в *Протоколе событий*.

### <span id="page-4-0"></span>**Получение элементов OPC-сервера**

Для получения элементов OPC-сервера необходимо на панели настроек соответствующего объекта нажать кнопку **Ex pand child items**.

Элементы станут доступны в виде родительских объектов OPC-сервера.

<span id="page-4-1"></span>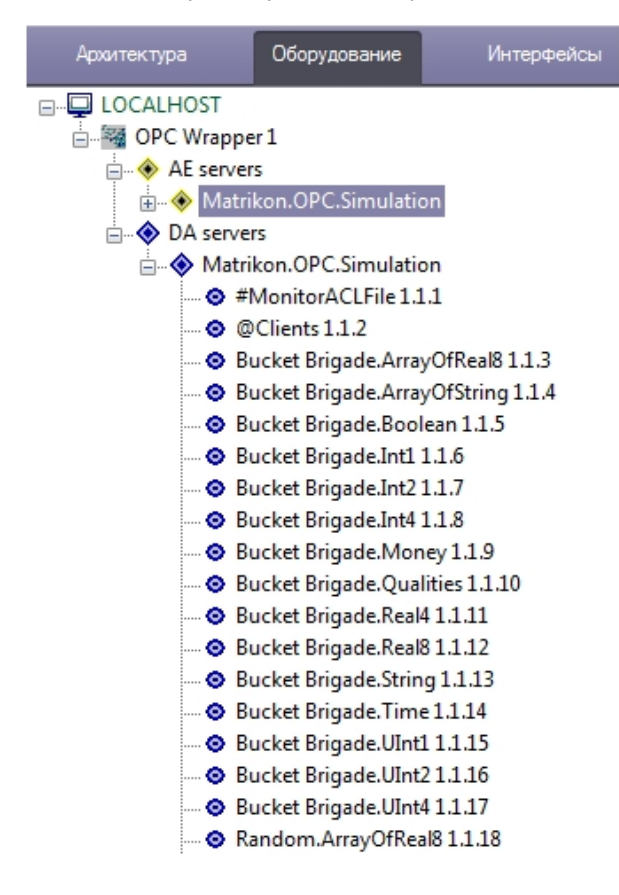

### **Настройка отслеживания элементов OPC-сервера**

По умолчанию состояние элементов OPC-сервера не отслеживается. Для того, чтобы событие элемента попадало в *Пр отокол событий*, необходимо выполнить следующие действия:

1. Перейти на панель настроек соответствующего объекта.  $\overline{2}$ 

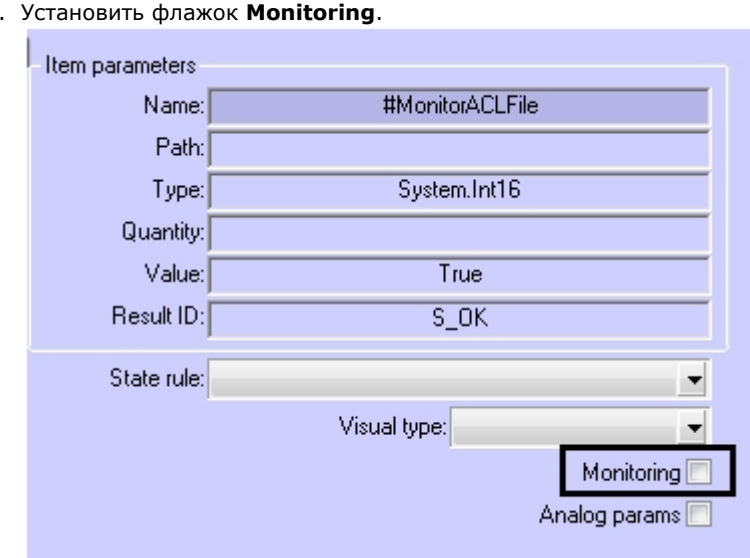

- 3. Нажать кнопку **Применить**.
- 4. Перезагрузить ПК *ACFA Intellect*.

<span id="page-5-0"></span>После перезагрузки ПК *ACFA Intellect* отслеживание элемента будет активировано.

### **Настройка правил для элементов OPC-сервера стандарта Data Access**

Существует 3 типа правил для элементов OPC-сервера стандарта Data Access:

- 1. Смена состояния элемента при принятии элементом значения из определенного диапазона.
- 2. Задание элементу определенного значения с карты (см. [Работа с элементами OPC-сервера стандарта Data](#page-8-1) [Access на карте\)](#page-8-1).
- 3. Изменение состояния индикатора при принятии элементом значения из определенного диапазона (см. [Работа](#page-8-1) [с элементами OPC-сервера стандарта Data Access на карте\)](#page-8-1).

Настройка правил осуществляется на базе объекта **OPC DA State rule**, который создается на базе объекта **OPC Wra pper**. Данный объект является группой правил, в которую могут входить правила всех типов. Каждому элементу OPC-сервера стандарта Data Access может быть назначена только одна группа правил.

#### <span id="page-5-1"></span>**Настройка правила смены состояния элемента**

Для настройки данного правила необходимо на вкладке **States** панели настроек объекта **OPC DA State rule** задать следующие параметры: в столбце **Minimum** - начало интервала, в столбце **Maximum** - конец интервала, флажок **U sage** - активирование интервала, в столбце **Event text** – сообщение, которое будет приходить при принятии элементом значения из указанного диапазона. Можно задать до 10 интервалов.

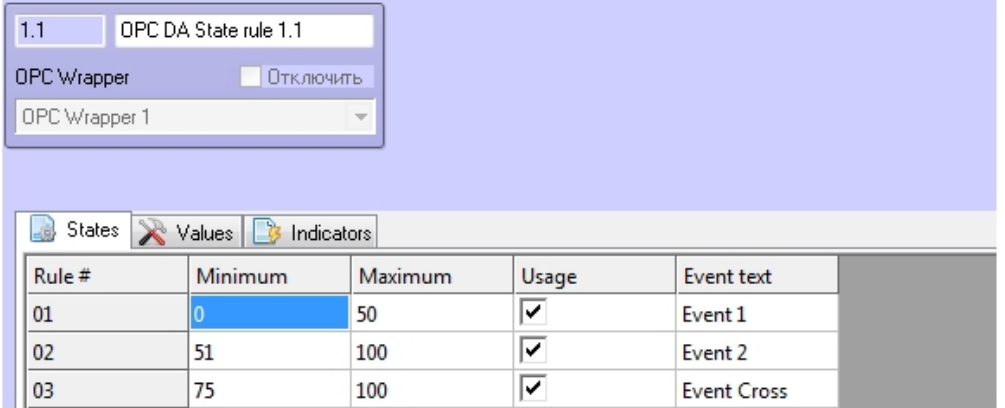

#### **Внимание!** т

Если значение элемента попадает сразу в несколько интервалов, то он будет находиться в нескольких состояниях (multistate).

Для сохранения изменений необходимо нажать кнопку **Применить**.

### <span id="page-6-0"></span>**Настройка команд присвоения значения элементу**

Для настройки данного правила необходимо на вкладке **Values** панели настроек объекта **OPC DA State rule** задать следующие параметры: в столбце **Value to set** – значение, которое необходимо задать командой, в столбце **Comma nd text** – название команды. Можно задать до 10 команд.

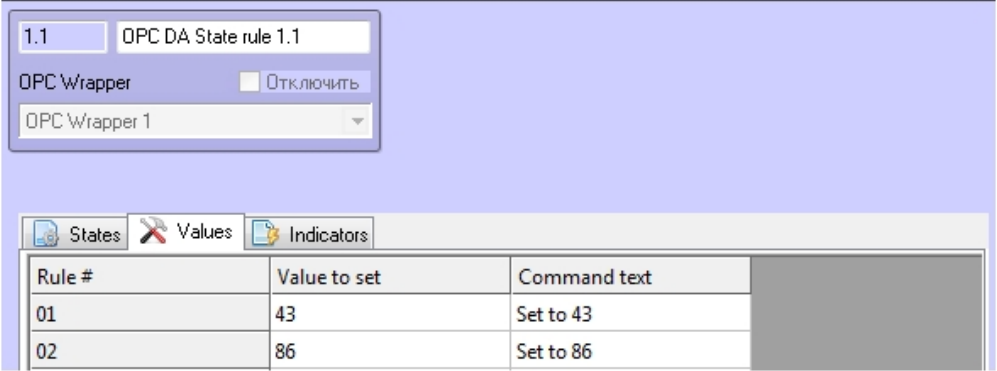

Для сохранения изменений необходимо нажать кнопку **Применить**.

<span id="page-6-1"></span>Команды применяются с карты (см. [Работа с элементами OPC-сервера стандарта Data Access на карте\)](#page-8-1).

### **Настройка правила изменения состояния индикатора**

Настройка данного правила осуществляется на вкладке **Indicators** панели настроек объекта **OPC DA State rule.** Опи сание параметров приведено в таблице. Можно задать до 10 состояний индикатора.

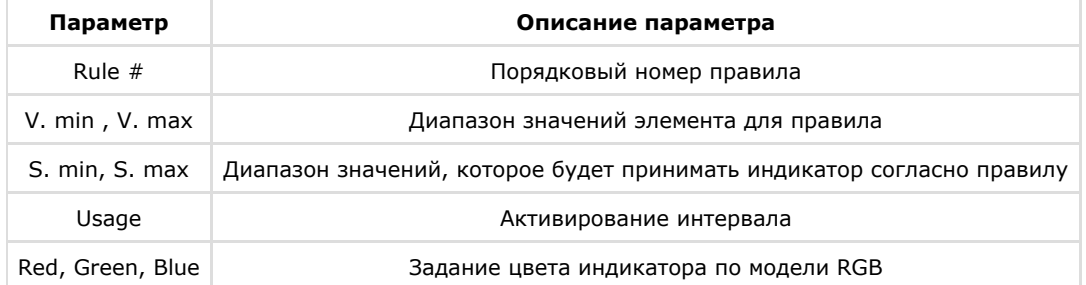

#### **Внимание!** Λ

Если значение элемента попадает сразу в несколько интервалов, то индикатор принимает значение согласно правилу с наименьшим порядковым номером из подходящих.

Для сохранения изменений необходимо нажать кнопку **Применить**.

Индикатор и его значение отображаются на карте (см. [Работа с элементами OPC-сервера стандарта Data Access на](#page-8-1) [карте](#page-8-1)).

Рассмотрим работу данного правила на примере.

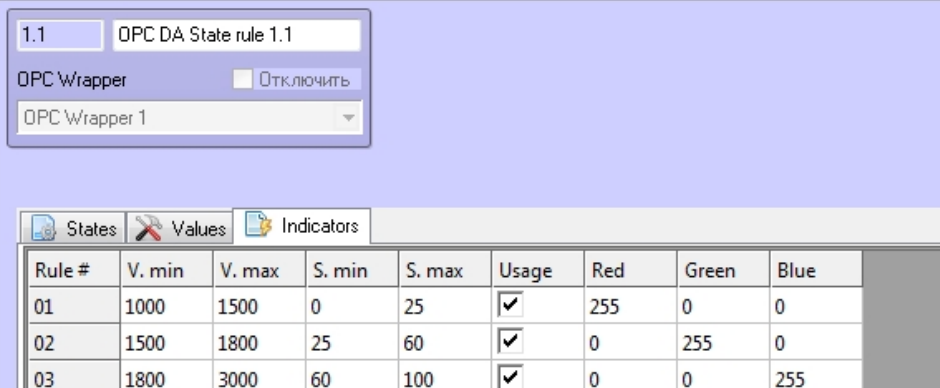

Задано 3 интервала значений элемента, в зависимости от которых индикатор принимает определенное пропорциональное значение и цвет. Расчет точного значения индикатора проводится по следующей формуле:

$$
S = \frac{(V - V.min)(S.max - S.min)}{V.max - V.min} + S.min
$$

где V – точное значение элемента.

Например, если элемент примет значение V=1300, то значение индикатора

$$
S = \frac{(1300 - 1000)(25 - 0)}{1500 - 1000} + 0 = 15
$$

цвет его будет красным.

Если элемент примет значение V=2200, то значение индикатора

$$
S = \frac{(2200 - 1800)(100 - 60)}{3000 - 1800} + 60 = 73
$$
 (округленo)

<span id="page-7-0"></span>цвет его будет синим.

### **Назначение правил элементу**

Для назначения правил элементу необходимо на панели настроек соответствующего объекта в списке **State rule** выб рать определенную группу правил (объект **OPC DA State rule**).

<span id="page-7-1"></span>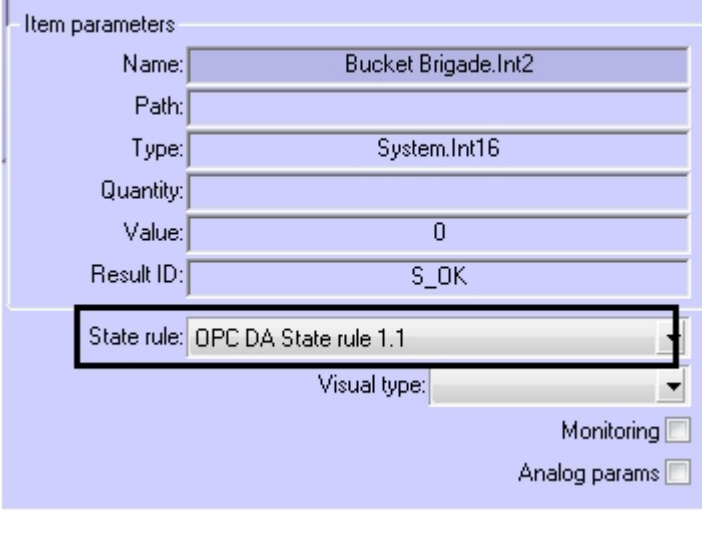

## **Настройка отображения элементов OPC-сервера стандарта Data Access на карте**

Настройка отображения элементов на карте осуществляется следующим образом:

1. Перейти на панель настроек объекта, соответствующего необходимому элементу.

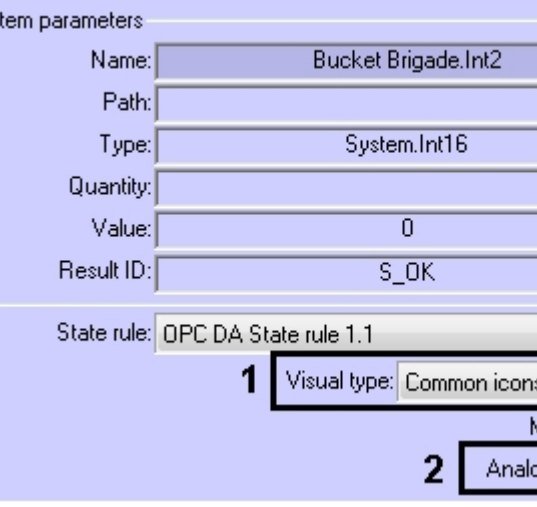

2. Из списка **Visual type** выбрать набор иконок состояния элемента (**1**). Значению **Common icons** соответствую т иконки ПК *ACFA Intellect*.

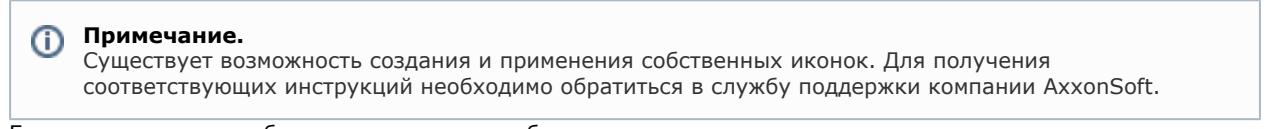

- 3. Если для элемента необходимо разрешить отображение его значения на карте в текстовом виде, установить флажок **Analog params** (**2**).
- 4. Нажать кнопку **Применить**.

<span id="page-7-2"></span>Настройка отображения элементов на карте завершена.

# <span id="page-8-0"></span>**Работа с модулем интеграции OPC Wrapper Общая информация о работе с модулем интеграции OPC Wrapper**

События элементов OPC-серверов попадают в *Протокол событий.*

Значок и индикатор состояния, а также значение элемента OPC-сервера стандарта Data Access можно отображать на карте.

Сведения по настройке интерфейсных объектов **Протокол событий** и **Карта** приведены в документе [Программный](https://doc.axxonsoft.com/confluence/pages/viewpage.action?pageId=83499651) [комплекс Интеллект. Руководство Администратора.](https://doc.axxonsoft.com/confluence/pages/viewpage.action?pageId=83499651)

Работа с интерфейсными объектами **Протокол событий** и **Карта** подробно описана в документе [Программный](https://doc.axxonsoft.com/confluence/pages/viewpage.action?pageId=83499651) [комплекс Интеллект. Руководство Оператора](https://doc.axxonsoft.com/confluence/pages/viewpage.action?pageId=83499651).

Существует возможность настроить реакции на какие-либо значения элементов с помощью скриптов и макрокоманд. Работа со скриптами и макрокомандами описана в документах [Программный комплекс Интеллект. Руководство по](https://doc.axxonsoft.com/confluence/pages/viewpage.action?pageId=83499651) [программированию](https://doc.axxonsoft.com/confluence/pages/viewpage.action?pageId=83499651) и [Программный комплекс Интеллект. Руководство по программированию \(JScript\)](https://doc.axxonsoft.com/confluence/pages/viewpage.action?pageId=83499651).

## <span id="page-8-1"></span>**Работа с элементами OPC-сервера стандарта Data Access на карте**

Элементы OPC-сервера стандарта Data Access можно добавлять на карту в трёх видах (возможно одновременно):

- В виде значка состояния (**1**).
- В виде значка состояния и индикатора (**3**).
- В текстовом виде (значение элемента, **2**).

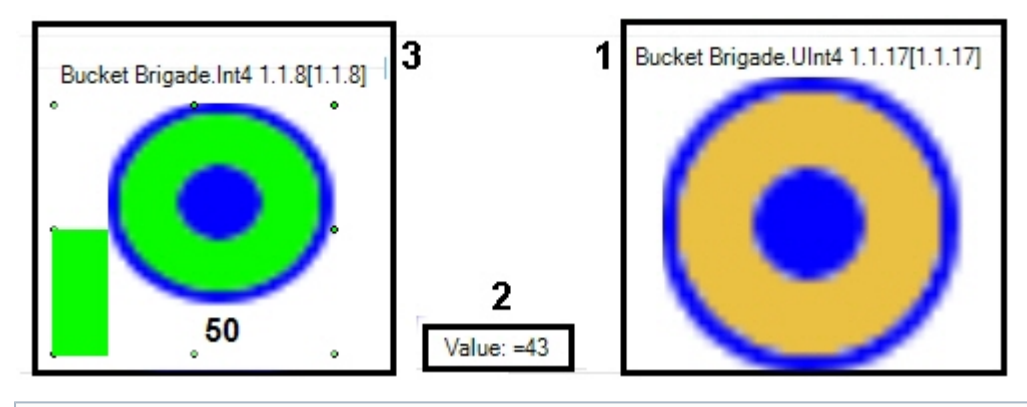

#### **Примечание.** ൹

Вид отображения объекта на карте выбирается при его добавлении (см. [Программный комплекс Интеллект.](https://doc.axxonsoft.com/confluence/pages/viewpage.action?pageId=83500499) [Руководство Администратора\)](https://doc.axxonsoft.com/confluence/pages/viewpage.action?pageId=83500499).

С помощью любого объекта на карте можно изменить значение соответствующего элемента.

Для этого необходимо нажатием правой кнопки мыши вызвать контекстное меню и выбрать пункт **Change value**.

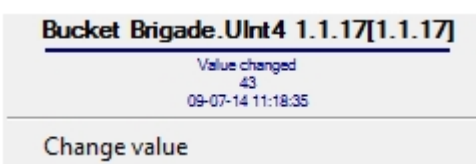

Далее из списка **Command** следует выбрать одну из созданных ранее команд (см. [Настройка команд присвоения](#page-6-0) [значения элементу\)](#page-6-0) или пункт **Custom Value**, позволяющий задать любое значение элемента в соответствующем поле **Value**.

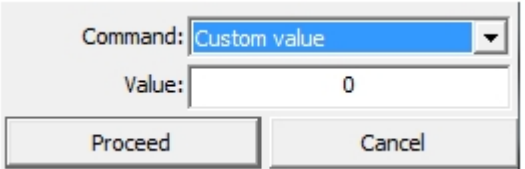

Для принятия команды изменения значения элемента необходимо нажать кнопку **Proceed**.

Индикатор элемента принимает значение и цвет в соответствии с правилом (см. [Настройка правила изменения](#page-6-1)

[состояния индикатора](#page-6-1)). Если новое значение элемента не попадает ни под одно правило для индикатора, то он исчезает.

Если значение элемента попадает под несколько его состояний (см. [Настройка правила смены состояния элемента\)](#page-5-1), то его значок состояния меняется, «пробегая» все состояния, а при нажатии на него отображаются более мелкие значки всех состояний элемента.

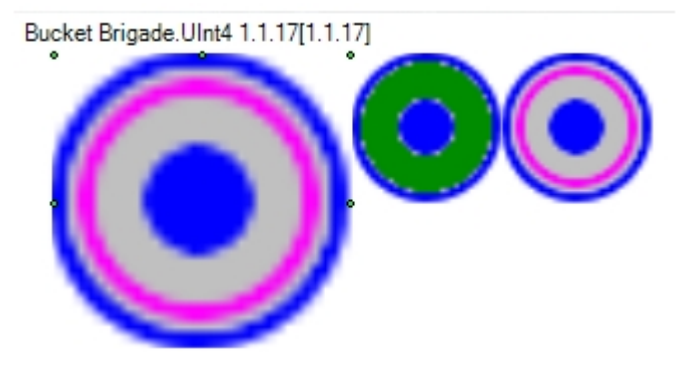